## *Koppeling maken:*

Kopieer de 'Security Key' uit Testo en plak deze tijdens de onboarding in Simple-Simon.

## *Simple-Simon*

1. Maak een klant aan in Simple-Simon

| <b>KLANT-NR</b> | <b>NAAM</b>  | <b>KLANT ADRES</b>  | <b>KLANT POSTCO</b> | <b>KLANT REGIO</b> |
|-----------------|--------------|---------------------|---------------------|--------------------|
|                 |              |                     |                     |                    |
|                 | Simple Simon | Oscar van Goidtsnov | 1180                | <b>Brussel</b>     |

## 2. Koppel een werkadres aan deze klant

Zorg dat bij het werkadres de 'Regio' is gevuld met één van deze woorden:

- Brussel
- Bruxelles
- Brüssel
- Flamish
- Flandre
- Flandern
- Vlaanderen
- Wallonie
- Wallonië
- Wallonia
- Wallonien

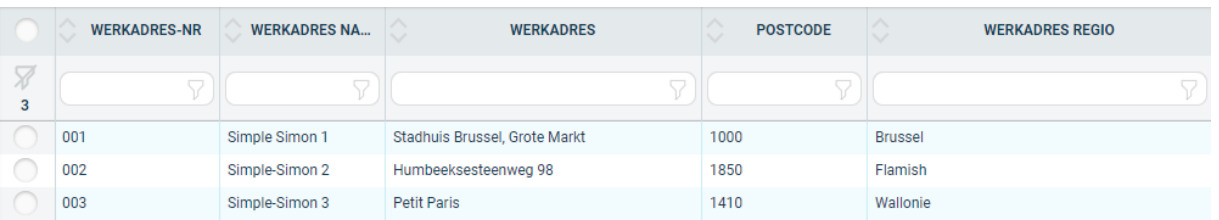

## 3. Maak een object aan en koppel deze aan het werkadres

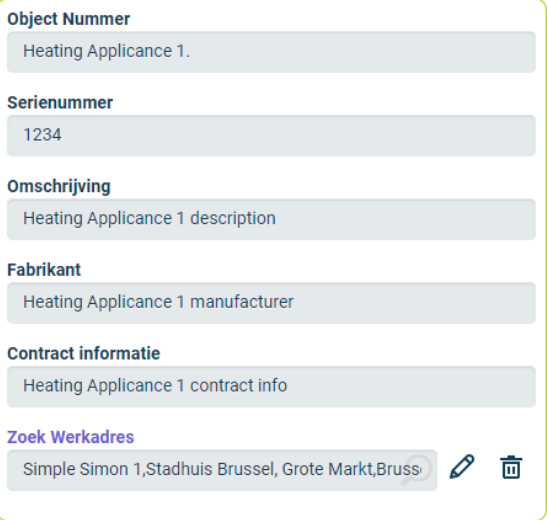

4. De klant wordt doorgestuurd naar Testo met bijbehorend object, in Testo zit dat object als 'Heating Appliance' gekoppeld aan de klant

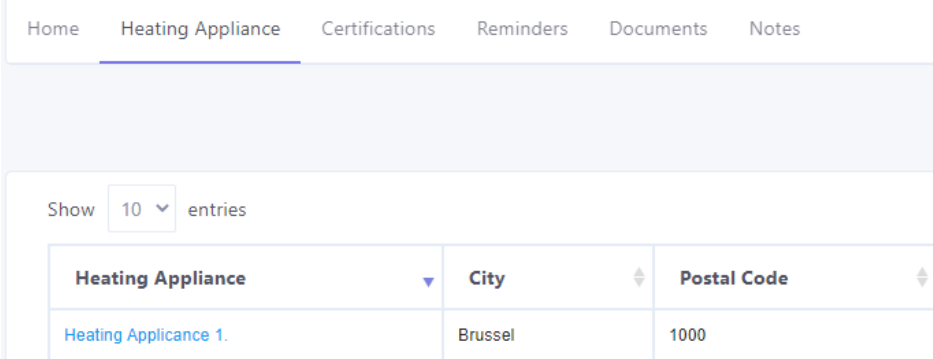

*Testo*

- 5. Doe metingen over het object in de Pro-Heat app, ook is het mogelijk om hierin foto's te maken of bijlagen toe te voegen
- 6. Als de metingen voltooid zijn wordt er een certificaat gemaakt in Testo
- 7. Deze is te zien onder 'Certifications', de foto's en bijlagen komen onder 'Documents'

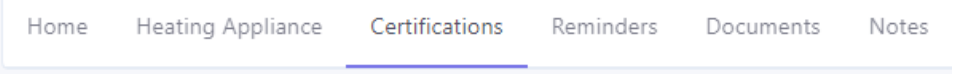

8. Het certificaat en de bijlagen worden automatisch doorgestuurd naar Simple-Simon en bij het object geplaatst

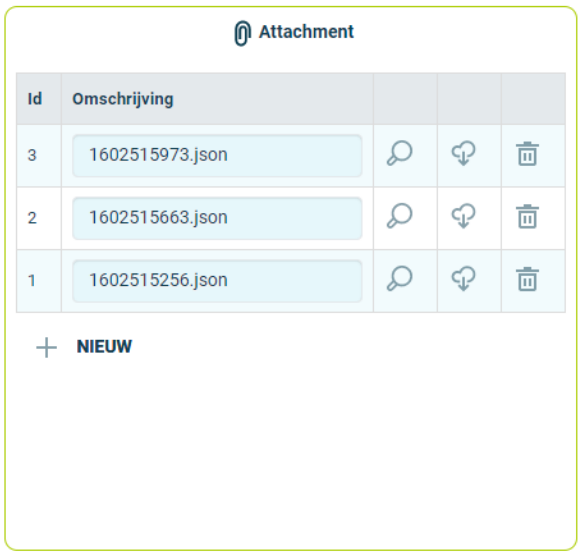